# 山西省社会保险局

晋社保局函〔2022〕23号

### 山西省社会保险局

## 关于贯彻落实特困行业阶段性实施 缓缴企业社会保险费政策有关问题的通知

省直各参保企业:

为贯彻落实 4 月 6 日、4 月 27 日李克强总理主持召开的国务 院常务会议精神,根据人力资源社会保障部办公厅、国家税务总 局办公厅《关于特困行业阶段性实施缓缴企业社会保险费政策的 通知》(人社厅发〔2022〕16号)、山西省人民政府办公厅《关于印发 山西省促进服务业领域困难行业恢复发展若干措施的通知》(晋 政办发〔2022〕33号)和省人社厅办公室《关于近期开展失业保险 相关工作的通知》等缓缴规定,现就贯彻执行特困行业阶段性实 施缓缴企业社会保险费政策有关问题通知如下:

#### 一、高度重视缓缴工作

国务院总理李克强4月6日和4月27日先后主持召开国务院 常务会议,决定对餐饮、零售、旅游、民航、公路水路铁路运输等5 个特困行业以及受疫情影响经营困难的所有中小微企业、个体工 商户,实施阶段性缓缴企业社会保险费,为困难企业帮扶纾困,加 大稳岗就业政策力度,保持就业稳定和经济平稳运行。省政府和 省厅第一时间进行了安排部署和贯彻落实,省直各参保单位一定 要高度重视,及时向省社保局递交缓缴申请,按规定享受国家惠 企纾困的缓缴政策。

#### 二、认真领会缓缴精神

继续延续实施阶段性降低失业保险费率政策,失业保险总费 率继续按照 1%执行(其中,单位部分 0.7%,个人部分 0.3%),执行 期限至2023年4月30日。特困行业阶段性实施缓缴企业养老保 险费和失业保险费规定如下:

1.适用范围:缓缴适用于餐饮、零售、旅游、民航、公路水路铁 路运输行业企业及受疫情影响经营困难的所有中小微企业、个体 工商户的企业养老保险费和失业保险费的单位应缴纳部分。上 述餐饮、零售、旅游、民航、公路水路铁路运输行业中以单位方式 参加社会保险的有雇工的个体工商户以及其他单位,参照企业办 法缓缴。对职工个人应缴纳部分,企业应依法履行好代扣代缴义 务。

2. 实施期限:企业职工基本养老保险费缓缴费款所属期为 2022年4月至6月。失业保险费缓缴费款所属期为2022年4月至 2023 年 3 月,在此期间,企业可申请不同期限的缓缴。已缴纳所 属期为 2022 年 4 月费款的企业,可从 5 月起申请缓缴,缓缴月份 相应顺延一个月,也可以申请退回4月费款。缓缴期间免收滞纳 金。

 $-2-$ 

3.资格认定:省社保局以企业参保登记时自行申报的行业类 型为依据,审核企业是否适用缓缴政策。现有信息无法满足行业 划分类型需要的,可实行告知承诺制,由企业出具所属行业类型 的书面承诺,承担相应责任,不增加企业事务性负担。参保企业 对行业类型划分有异议的,可提出一次变更申请,变更后,在缓缴 期内原则上不再调整。

4.待遇处理:企业缓缴养老保险费期间,职工达到退休年龄 或办理养老保险关系转移的,单位应先为其补齐缓缴的养老保险 费后享受退休待遇或办理转移手续;缓缴失业保险费不影响企业 享受阶段性降低失业保险费率和稳岗返还政策、不影响参保职工 享受技能提升补贴政策、不影响参保失业人员享受失业保险金或 失业补助金等相关待遇。

5.补缴费款:企业原则上应在缓缴期满后的一个月内补缴缓 缴的失业保险费款;缓缴的企业职工基本养老保险费最迟于2022 年底前补缴到位,缓缴期间免收滞纳金。企业可根据实际需要, 提前申报缴纳缓缴的费款,税务部门应及时征收。企业依法注销 的,应当在注销前缴纳缓缴的费款,相关部门按照注销流程及时 办理。

#### 三、及时申报缓缴业务

参保企业缓缴申请工作从 5 月份开始,在缓缴期限内,省直 参保企业根据缓缴适用范围及时向省社保局申请缓缴;新开办 企业可自参保当月起申请缓缴;企业行业类型变更为上述企业

 $-3-$ 

的,可自变更当月起向省社保局提出申请。省社保局在企业养老 保险全国统筹系统统一增设了"单位缓缴登记"模块,开通了网上 经办平台,线上线下都可以经办缓缴企业养老保险和失业保险业 务,大力倡导网上办、不见面办公。

网上经办流程:符合缓缴条件的参保企业通过网上经办平 台,依次点击"单位参保管理"-"单位缓缴登记",打开"单位缓缴 登记"模块,页面自动展示"单位基本信息"及"缓缴申请信息",无 需修改系统默认缓缴时间的可以直接点击保存按钮,需要修改的 可以先编辑"缓缴申请信息"再保存,保存成功后到"档案上传与 业务提交"页面下载打印《特困行业阶段性实施缓缴企业社会保 险费申报表》,签字盖章后,在"档案上传与业务提交"页面将扫描 件上传电子档案,并提交审核,省社保局审核后,参保企业直接享 受相应的缓缴政策,无需提供其他资料。

线下经办流程:符合缓缴条件的参保企业,携带《特困行业阶 段性实施缓缴企业社会保险费申报表》在省社保局参保管理处窗 口直接办理。该表可从省人社厅官网-社会保险局-下载专区 (http://rst.shanxi.gov.cn/)自行下载。

省社保局将严格按照国家和我省特困行业阶段性实施缓缴 企业社会保险费政策的相关规定,及时受理并审核餐饮、零售、旅 游、民航、公路水路铁路运输五个行业参保企业的缓缴申请,确保 缓缴政策落地见效。由于受疫情影响经营困难的所有中小微企 业、个体工商户阶段性实施缓缴社保费政策尚未正式下发,可先

 $-4-$ 

受理中小微企业、个体工商户的缓缴申请但暂不审核,待政策正 式下发后再按规定执行。为了让所有符合缓缴条件的困难企业 第一时间享受这一惠企纾困政策,省社保局现已按政策规定,对 企业已划型符合缓缴条件的餐饮、零售、旅游、民航、公路水路铁 路运输等特困行业、所有中小微企业和个体工商户,在企业养老 保险全国统筹系统中统一做了标识,从今年 4 月份开始(已缴费 核定的从 5 月份开始),其按规定缓缴企业养老保险和失业保险 单位缴费部分的核定数据暂不向税务部门推送,让符合缓缴条件 的所有企业及时享受缓缴政策。暂缓推送缴费核定数据的工作 截止7月底结束,从8月开始除申请缓缴已通过的单位外,将把缴 费核定数据全部推送税务部门征收,如有符合缓缴条件的单位提 出缓缴申请,仍可继续受理。

对未划型的企业,请填报《山西省社会保险参保单位信息变 更申报表》,并携带本企业统一社会信用代码证、企业上年度统计 报表和财务报表,根据工业和信息化部、统计局、发展改革委和财 政部《关于印发中小企业划型标准规定的通知》(工信部联企业 〔2011〕300号)等有关规定,到省社保局参保管理处经办窗口先申 请办理企业划型业务,再按规定申请缓缴。

办理期间如果对政策有何疑问可咨询省社保局参保管理处, 联系电话:0351-4152137。

附件:1.《特困行业阶段性实施缓缴企业社会保险费申报表》 2.《特困行业阶段性实施缓缴企业社会保险费网上申 请操作指南》

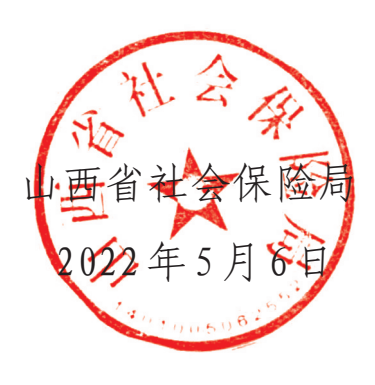

附件1

## 特困行业阶段性实施缓缴企业社会保险费申报表

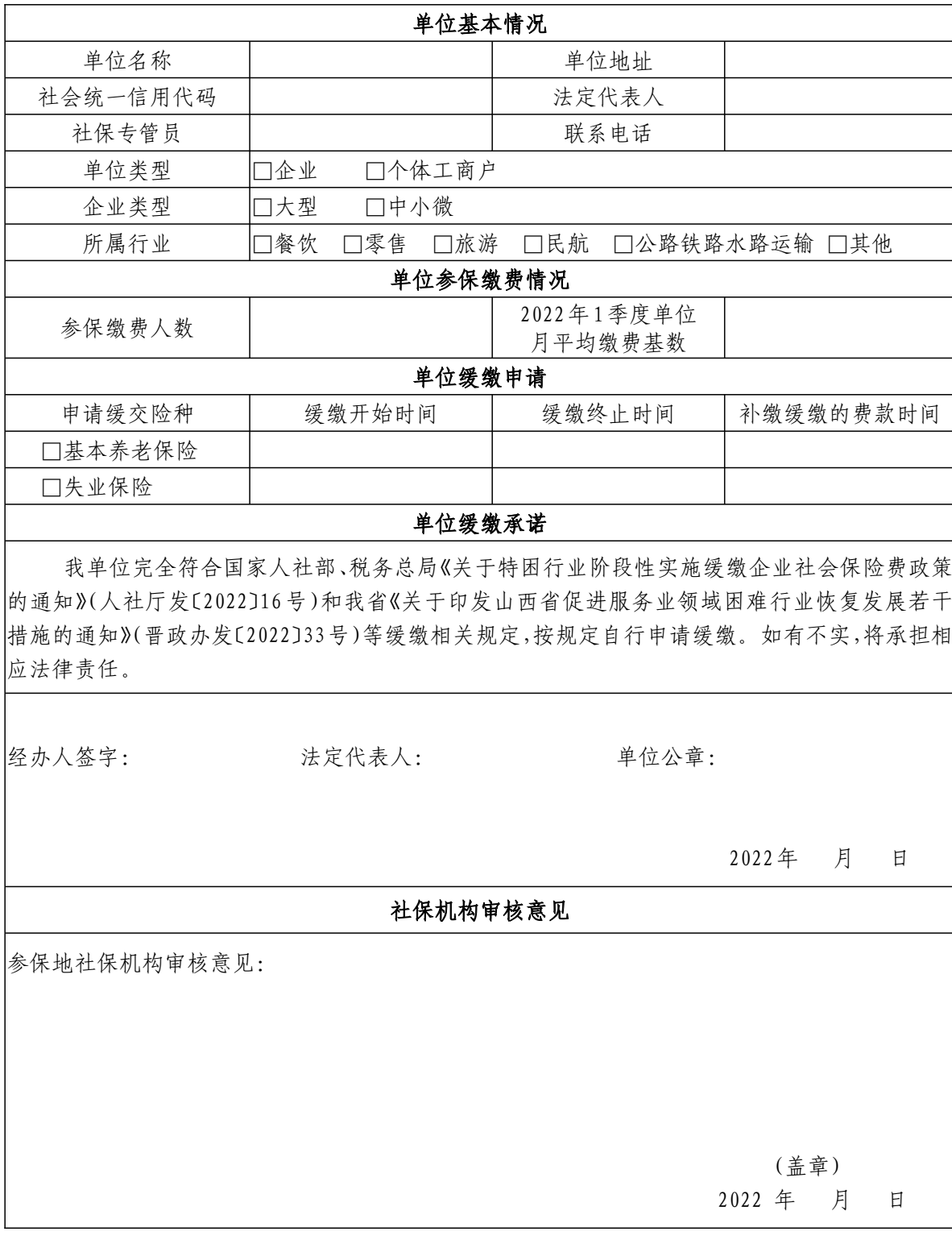

 $-7 -$ 

附件2

## 特困行业阶段性实施 缓缴企业社会保险费网上申请

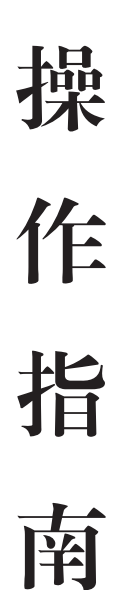

## 目 录

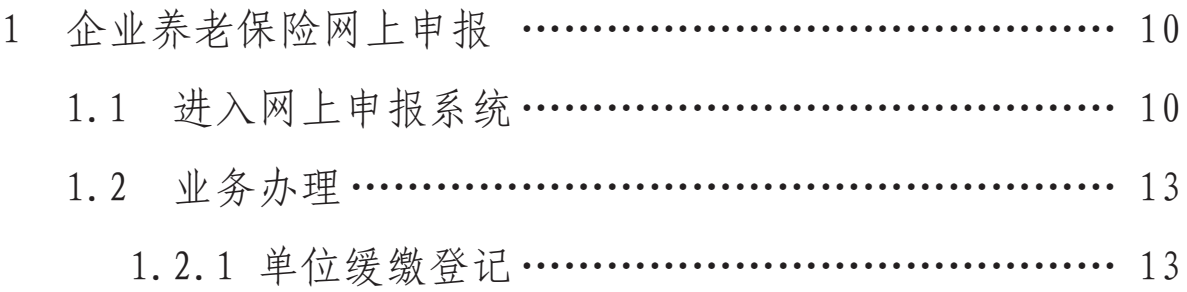

1企业养老保险网上申报 1企业养老保险网上申报

1.1进入网上申报系统 1.1进入网上申报系统

步骤如下:

①打开网上经办服务平台(https://sxqy.msyos.com/),用已注册且开通企业职工养老 ①打开网上经办服务平台(https://sxqy.msyos.com/),用已注册且开通企业职工养老 保险网上申报的平台账号进行登录; 保险网上申报的平台账号进行登录;

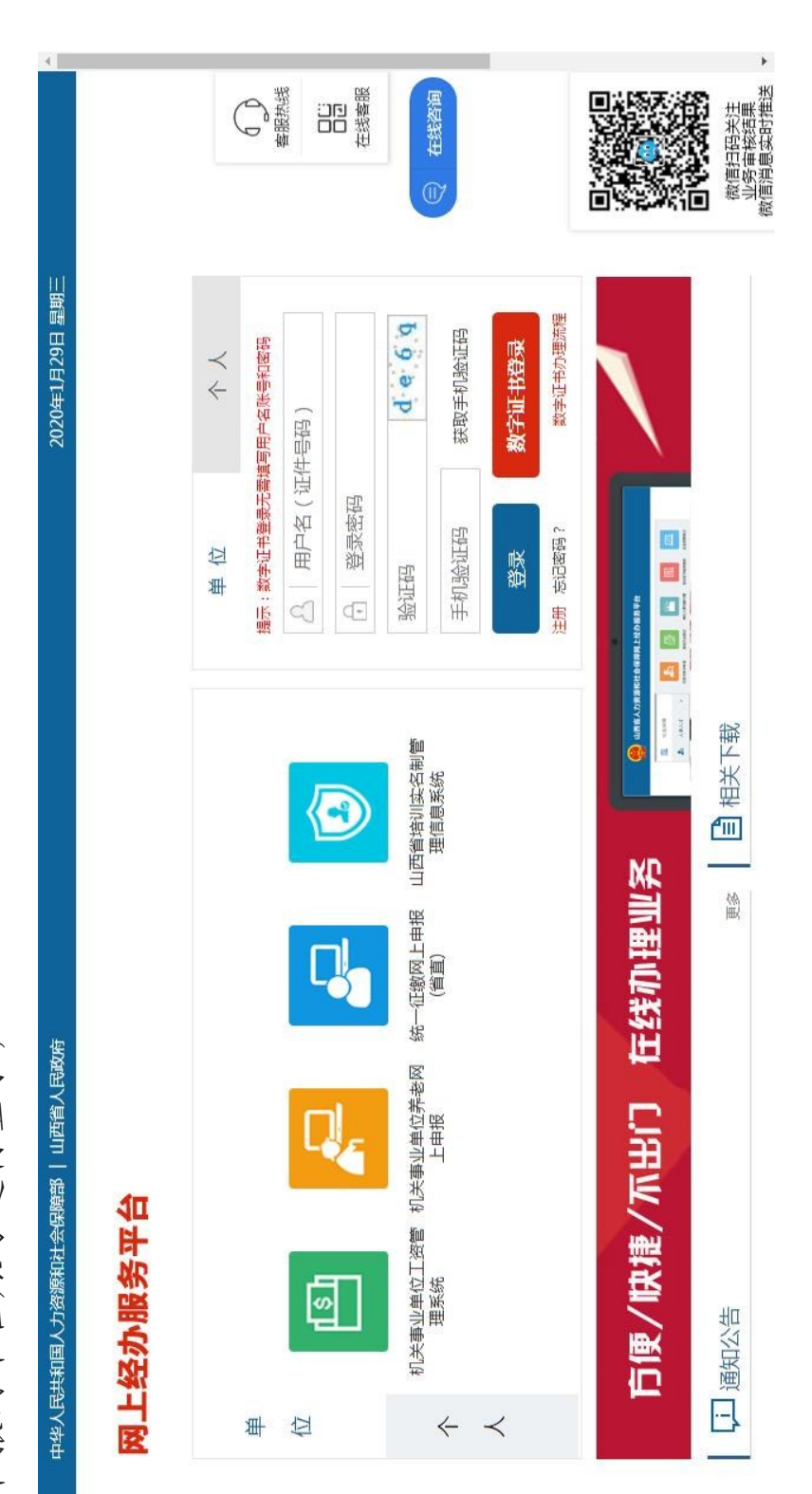

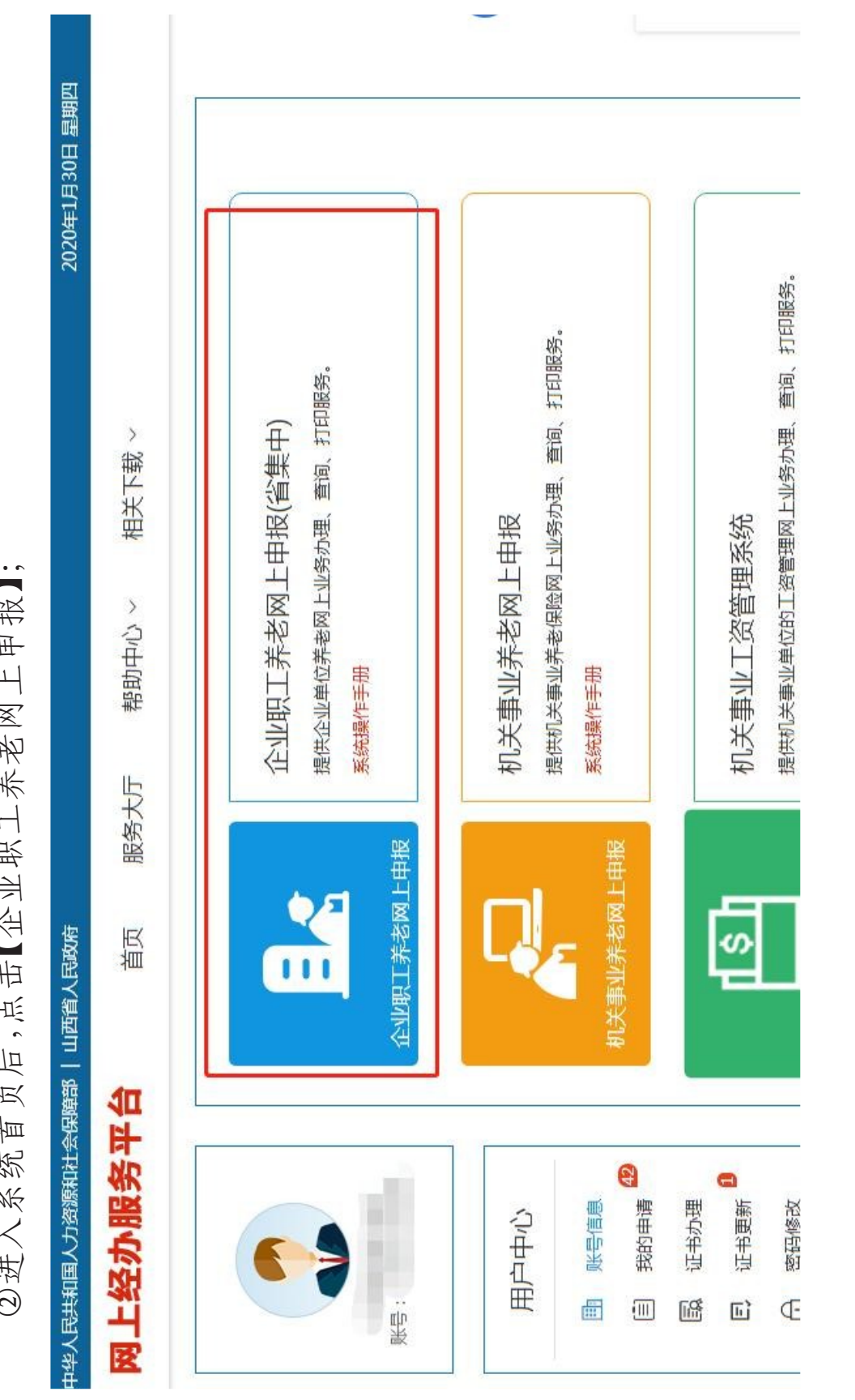

**Contract Contract Contract** 

上午中  $\overline{a}$  $\Rightarrow$  $#$  $\mathsf{H}$ मा<br>म  $\frac{1}{2}$  $\prec$  $\frac{1}{1}$  $\mathbf{\Delta}$ クネオドカ  $-1$ 

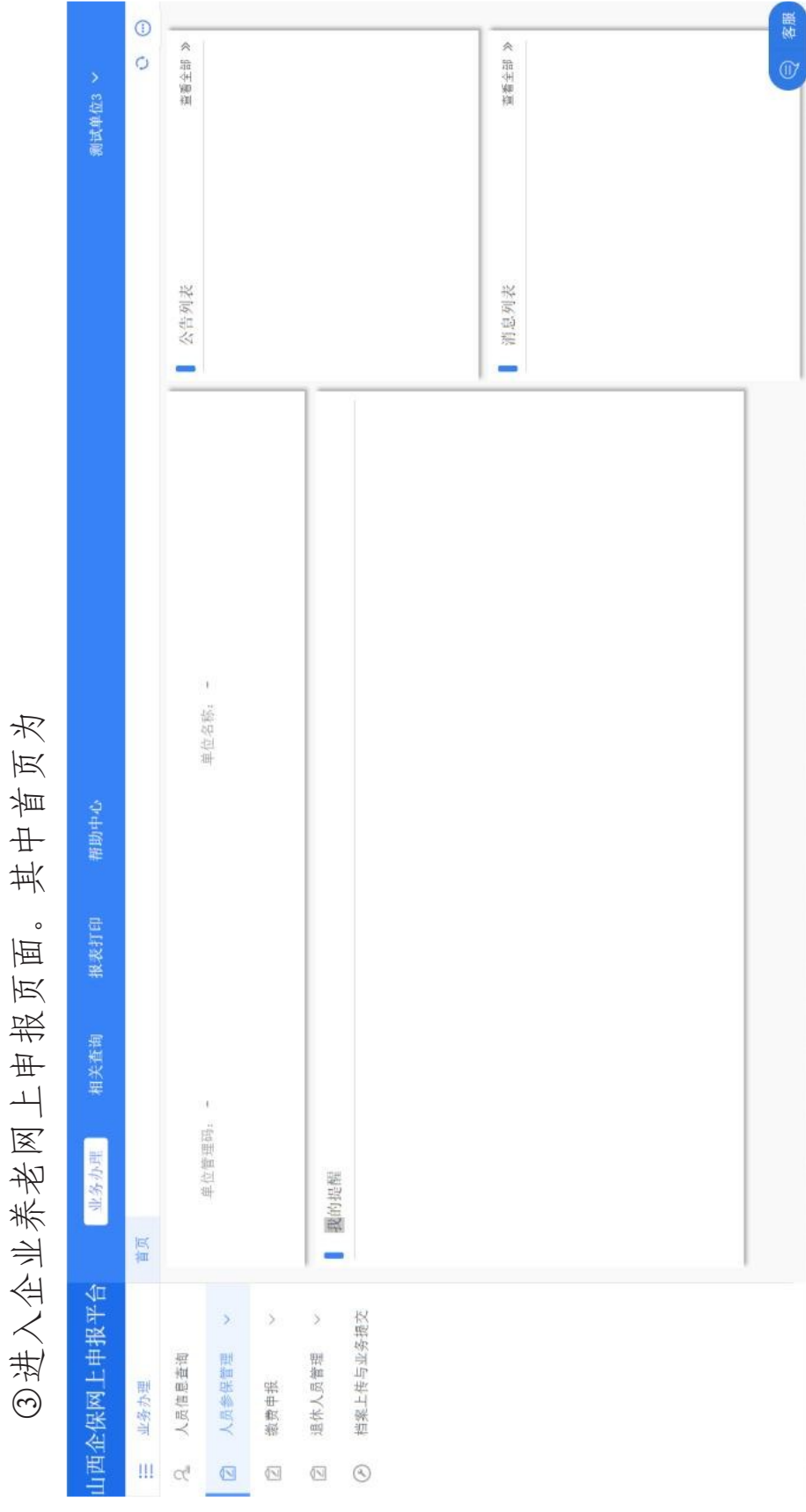

 $-12-$ 

1.2.1单位缓缴登记 1.2.1单位缓缴登记 1.2业务办理 1.2业务办理

步骤如下:

①依次点击【业务办理】-【单位参保管理】-【单位缓缴登记】,进入单位缓缴登记模块,页 ①依次点击【业务办理】-【单位参保管理】-【单位缓缴登记】,进入单位缓缴登记模块,页 面自动展示"单位基本信息"及"缓缴申请信息",如下图所示; 面自动展示"单位基本信息"及"缓缴申请信息",如下图所示;

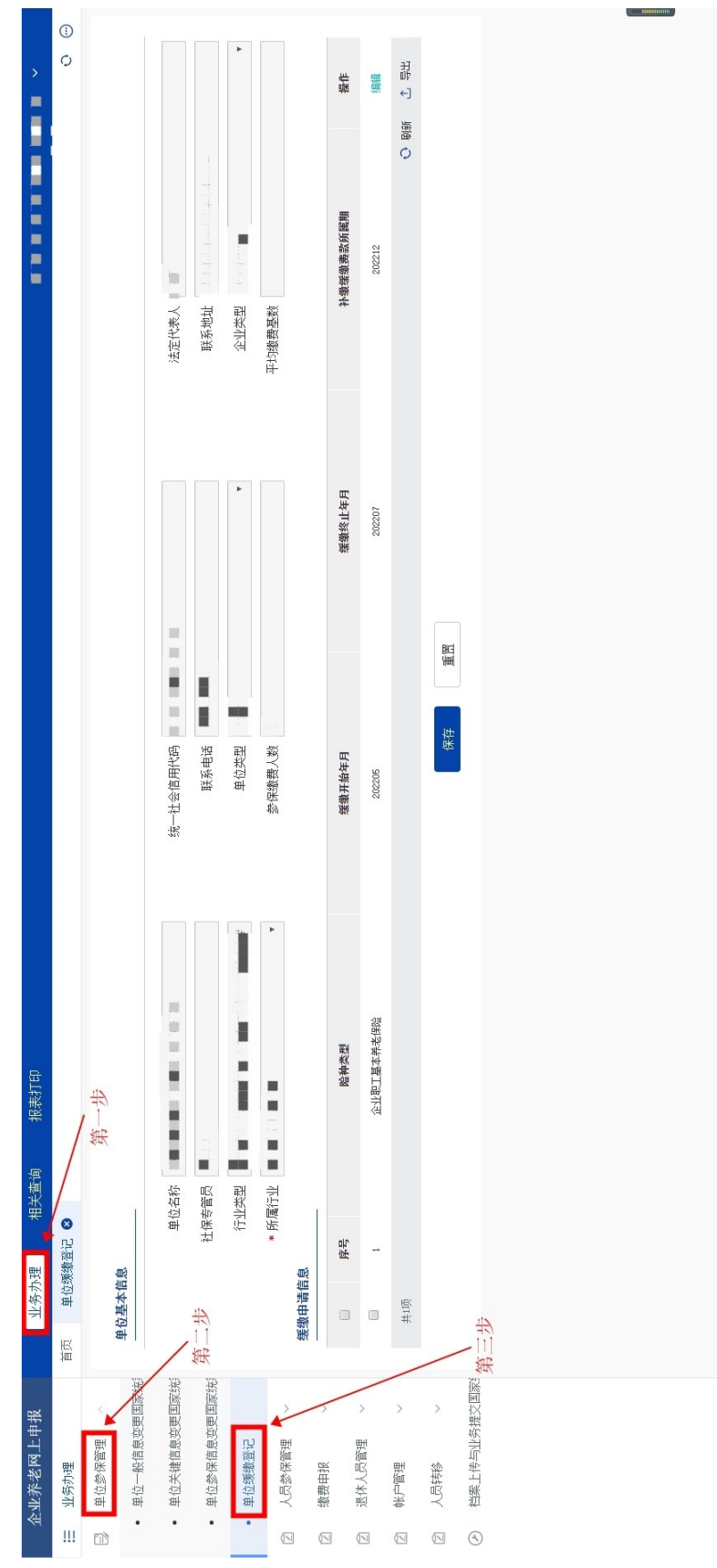

 $-13-$ 

 $\circ$ 】弹框,如下图所示; **AND READ PARTIES** 补缴缓缴费款所属期 m 202212 法定代表人 企业类型 联系地址 平均缴费基数 【缓缴申请信息 点击 缓缴终止年月 202207 】按钮,弹出 鼠 统一社会信用代码 图 图 联系电话 保存 单位类型 参保缴费人数 缓缴开始年月 202205 【编辑 "记录右侧的 企业职工基本养老保险 I 险种类型 M 报表打印 I  $\frac{1}{2}$ "缓缴申请信息 u • 所属行业 ■ ■ 行业类型 社保专管员 相关查询 单位缓缴登记 3 序号  $\frac{1}{2}$ 业务办理 单位基本信息 缓缴申请信息 共顷  $\begin{array}{cc} 0 & 0 \end{array}$ 首页 ②点击 • 单位一般信息变更国家统 • 单位参保信息变更国家统 档案上传与业务提交国家 • 单位关键信息变更国家统 企业养老网上申报 • 单位缓缴登记 人员参保管理 日 单位参保管理 退休人员管理 三 业务办理 缴费申报 人员转移 帐户管理  $\sqrt{2}$  $\circledcirc$  $\overline{\mathbb{N}}$  $\boxed{\ensuremath{\mathbb{N}}}$  $\overline{\mathbb{N}}$  $\boxed{\searrow}$ 

 $-14-$ 

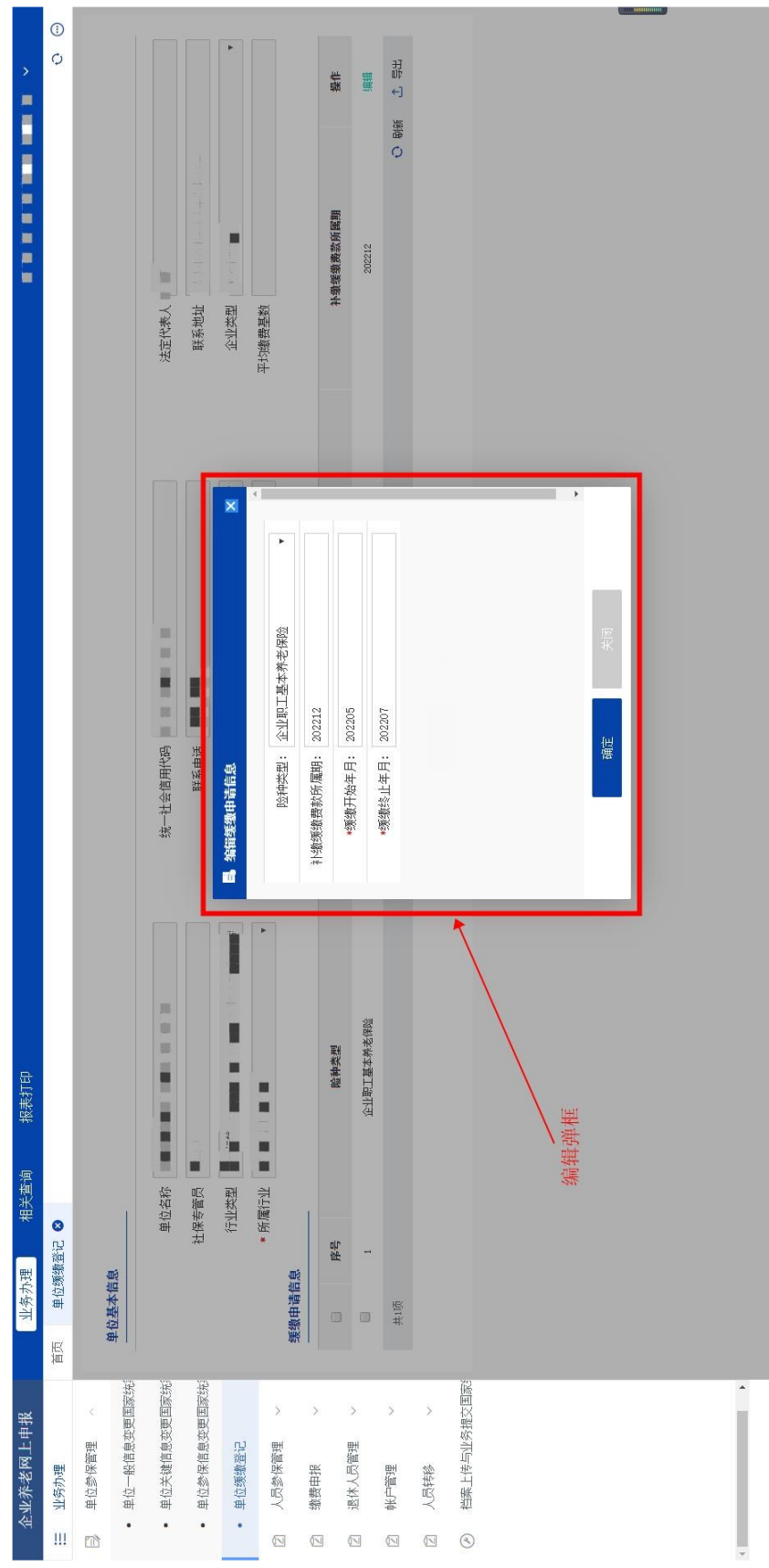

③点击"缓缴开始年月"输入框,可以修改缓缴开始年月,同理可以修改缓缴终止年月;

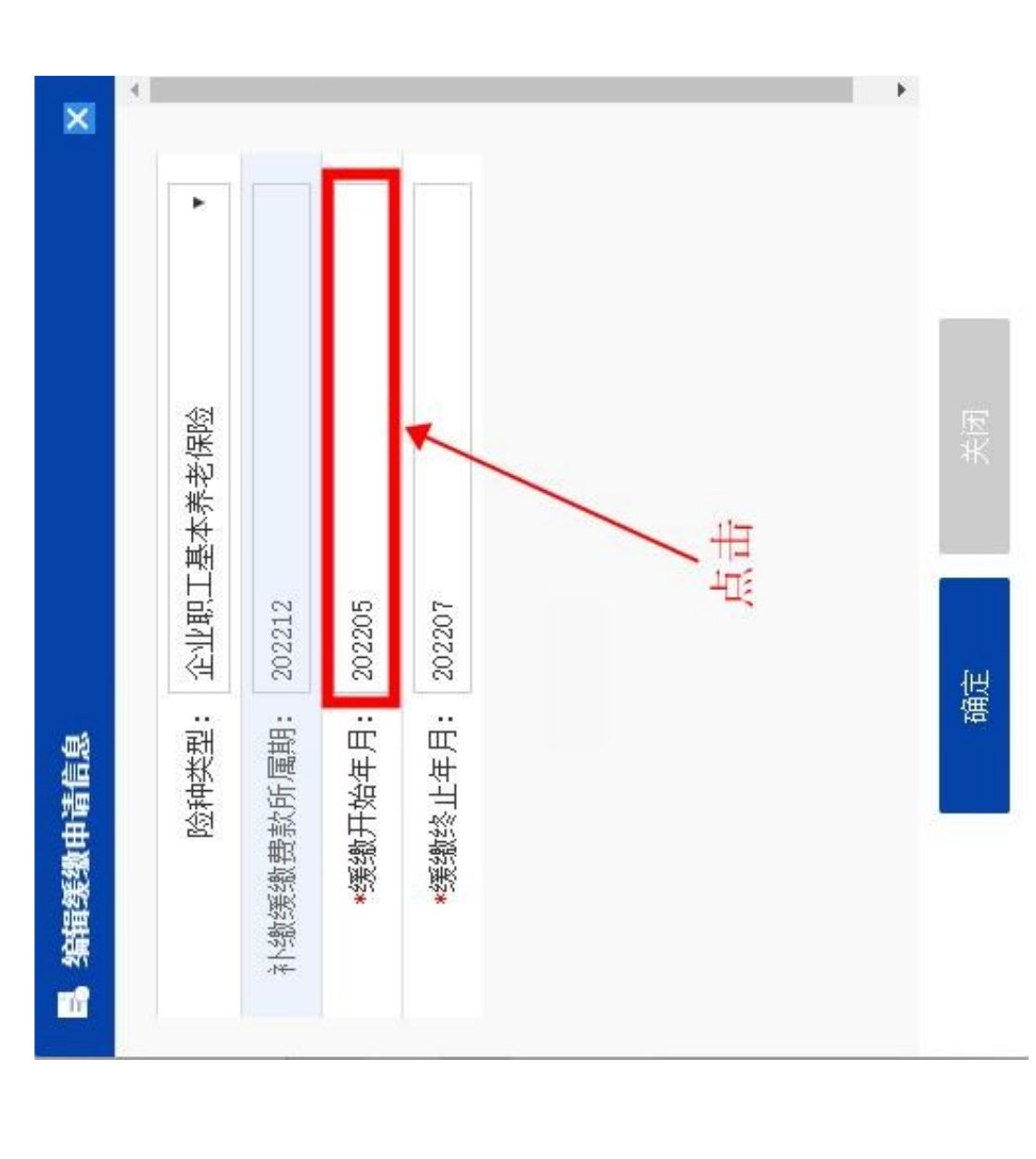

 $-16-$ 

49编辑完成,点击【确定】按钮,弹框自动关闭,并回填编辑后的缓缴申请信息,如下图所

示;

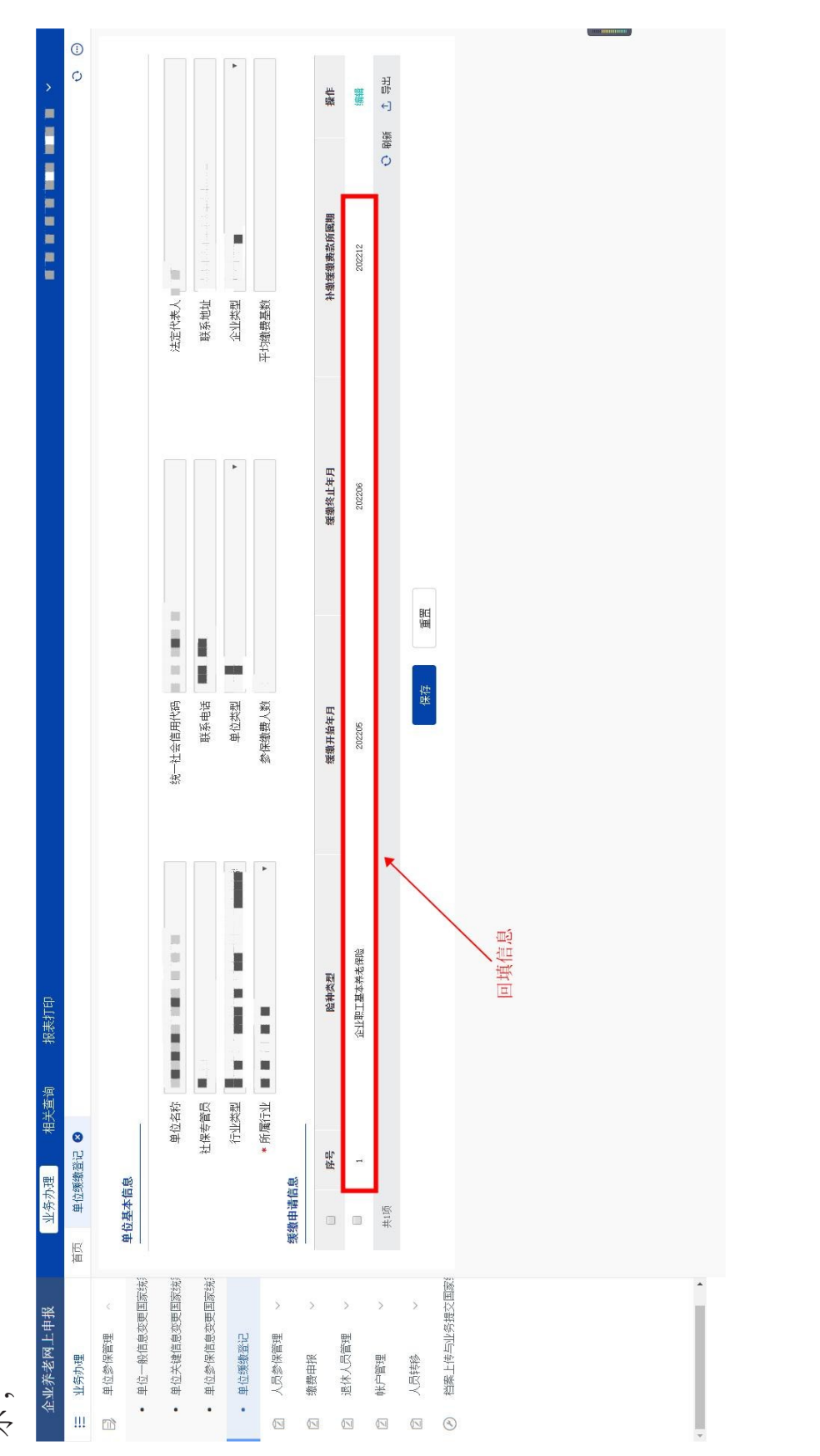

⑤点击【保存】按钮,保存成功,根据提示信息,点击【确定】按钮,跳转"档案上传与业务提

交"页面,如下图所示;

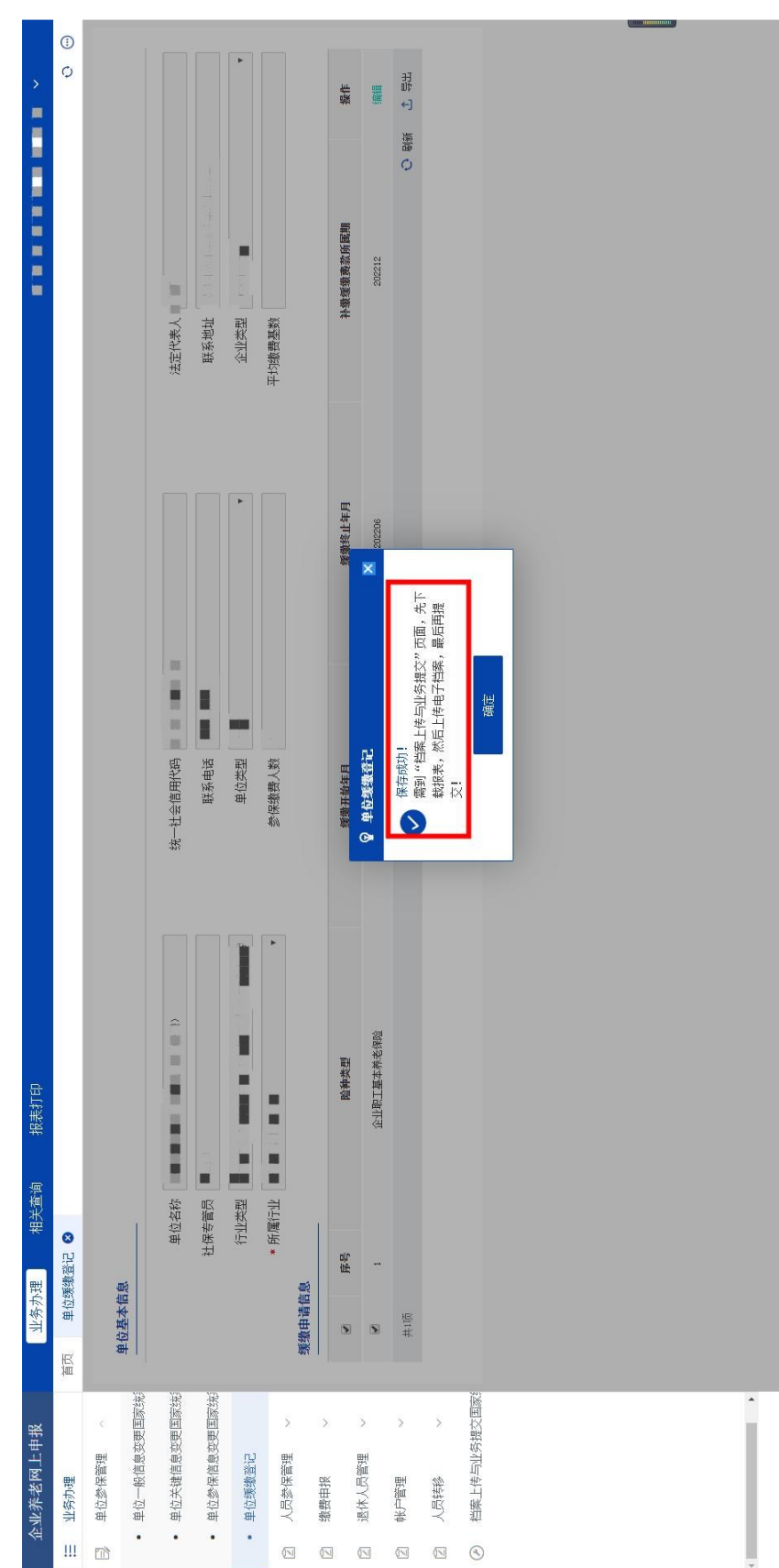

 $-18-$ 

 $\overline{a}$ 

⑥点击【下载报表】按钮,跳转报表预览页面,点击【下载】按钮,即可下载报表,如下图所

示:

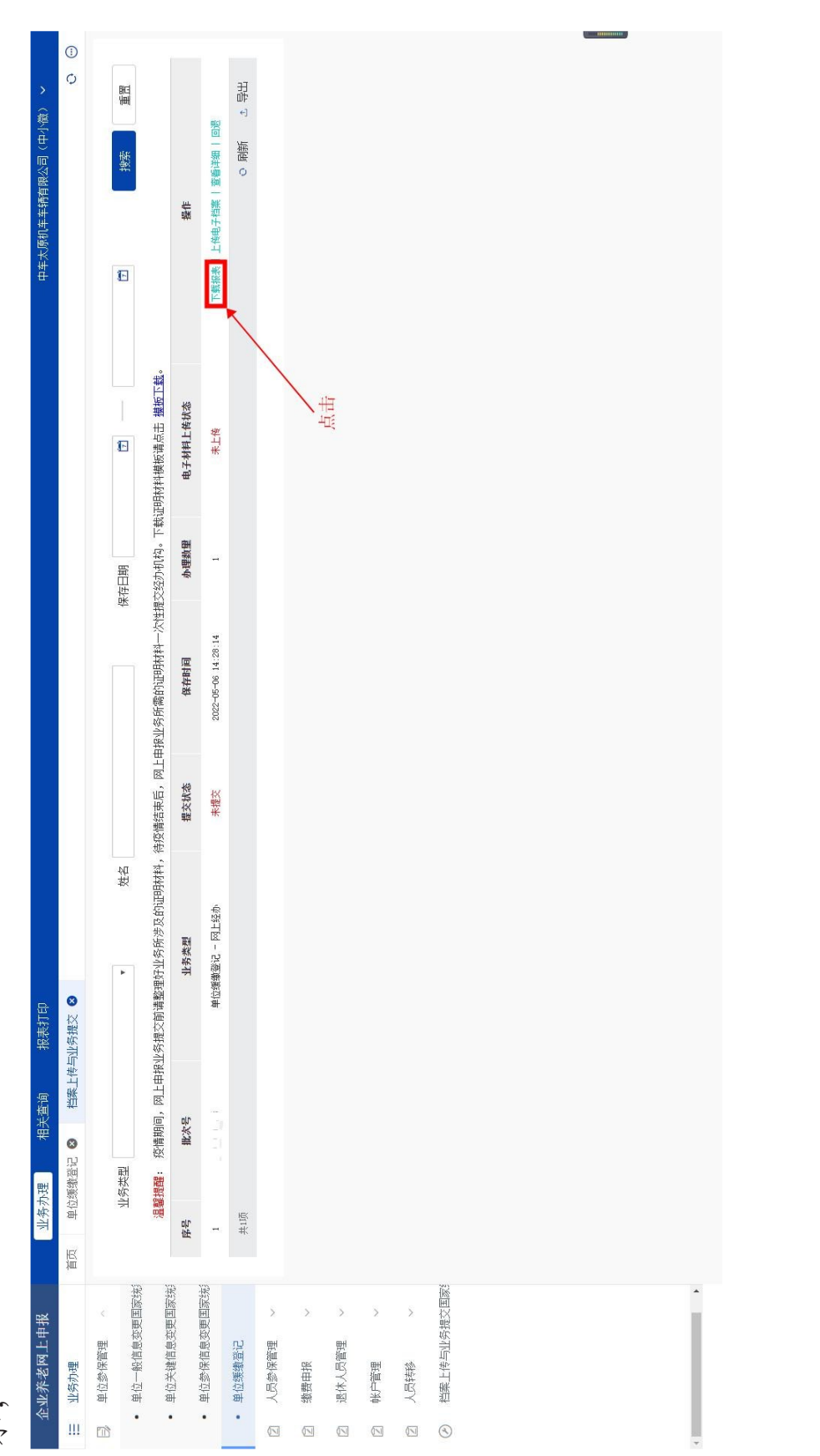

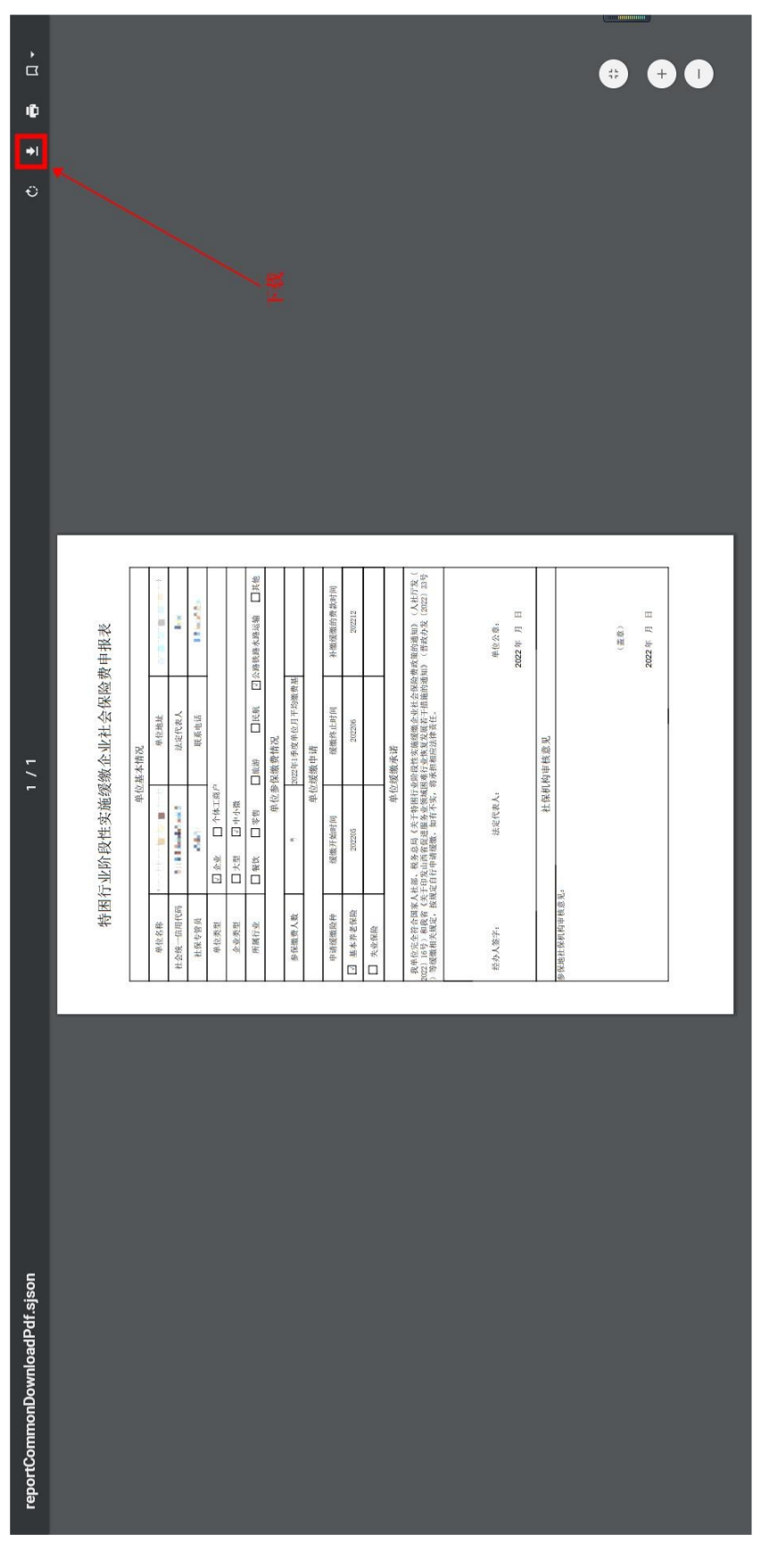

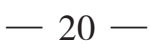

⑦打印报表并签字盖章后,扫描为PDF文件或图片,点击【上传电子档案】按钮,弹出上传 电子档案弹框,依次点击【文件上传】-【选择文件】按钮,选择要上传的文件,最后点击【上传保 ⑦打印报表并签字盖章后,扫描为PDF文件或图片,点击【上传电子档案】按钮,弹出上传 电子档案弹框,依次点击【文件上传】-【选择文件】按钮,选择要上传的文件,最后点击【上传保 化一一分子 毛霉菌 重要性 可分 性压医强化

存】-【上传完成】按钮,完成上传,如下图所示;

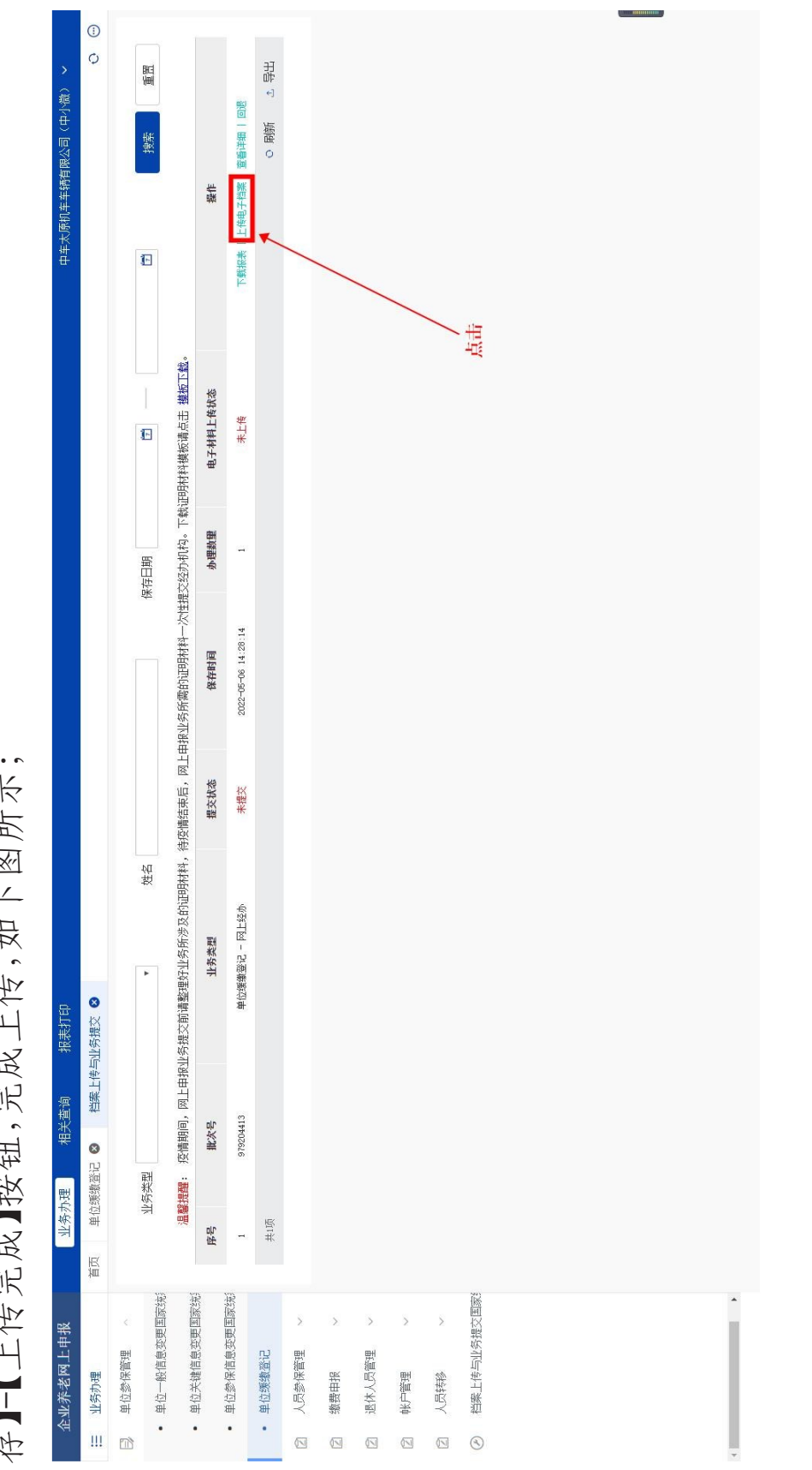

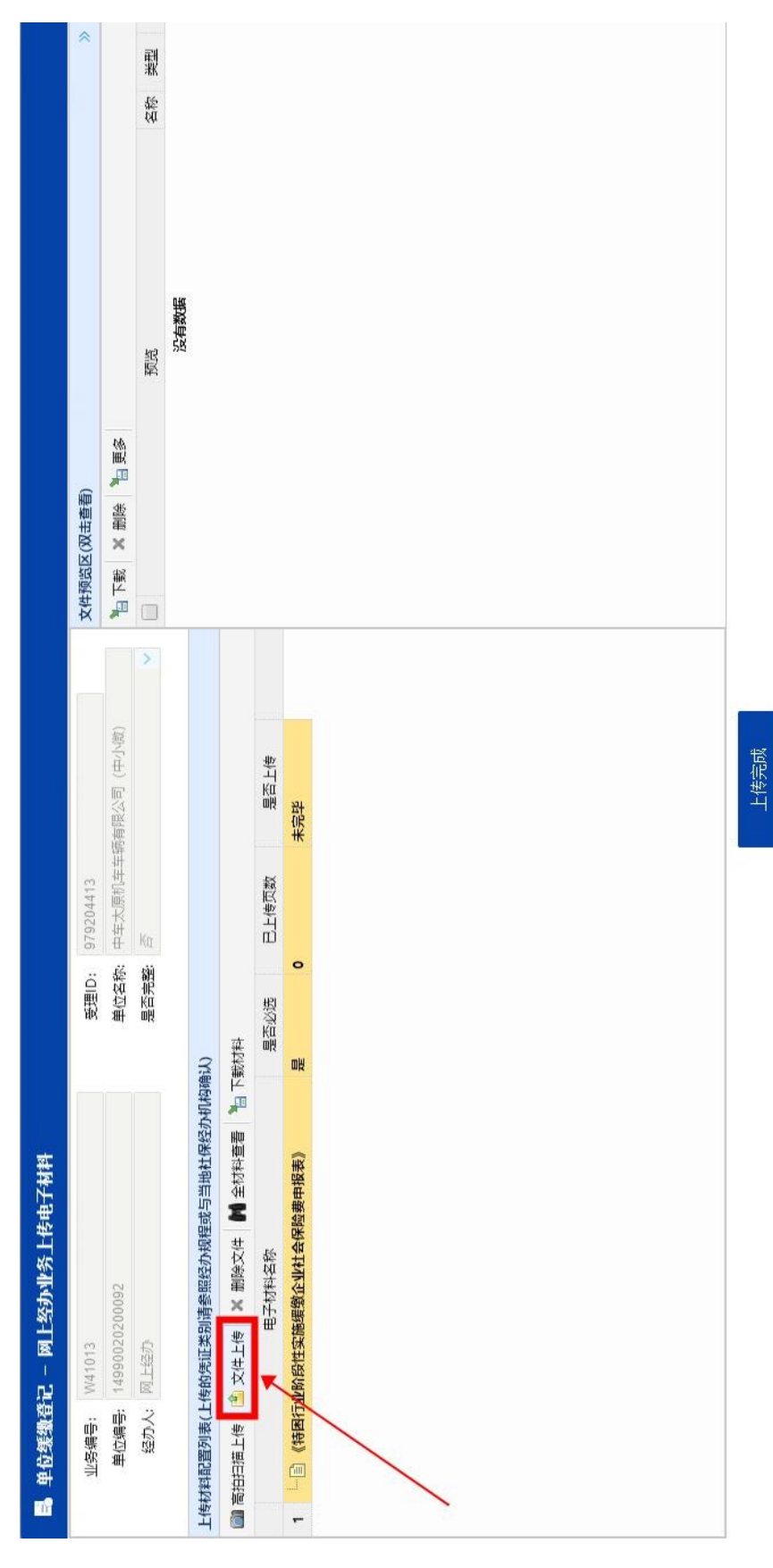

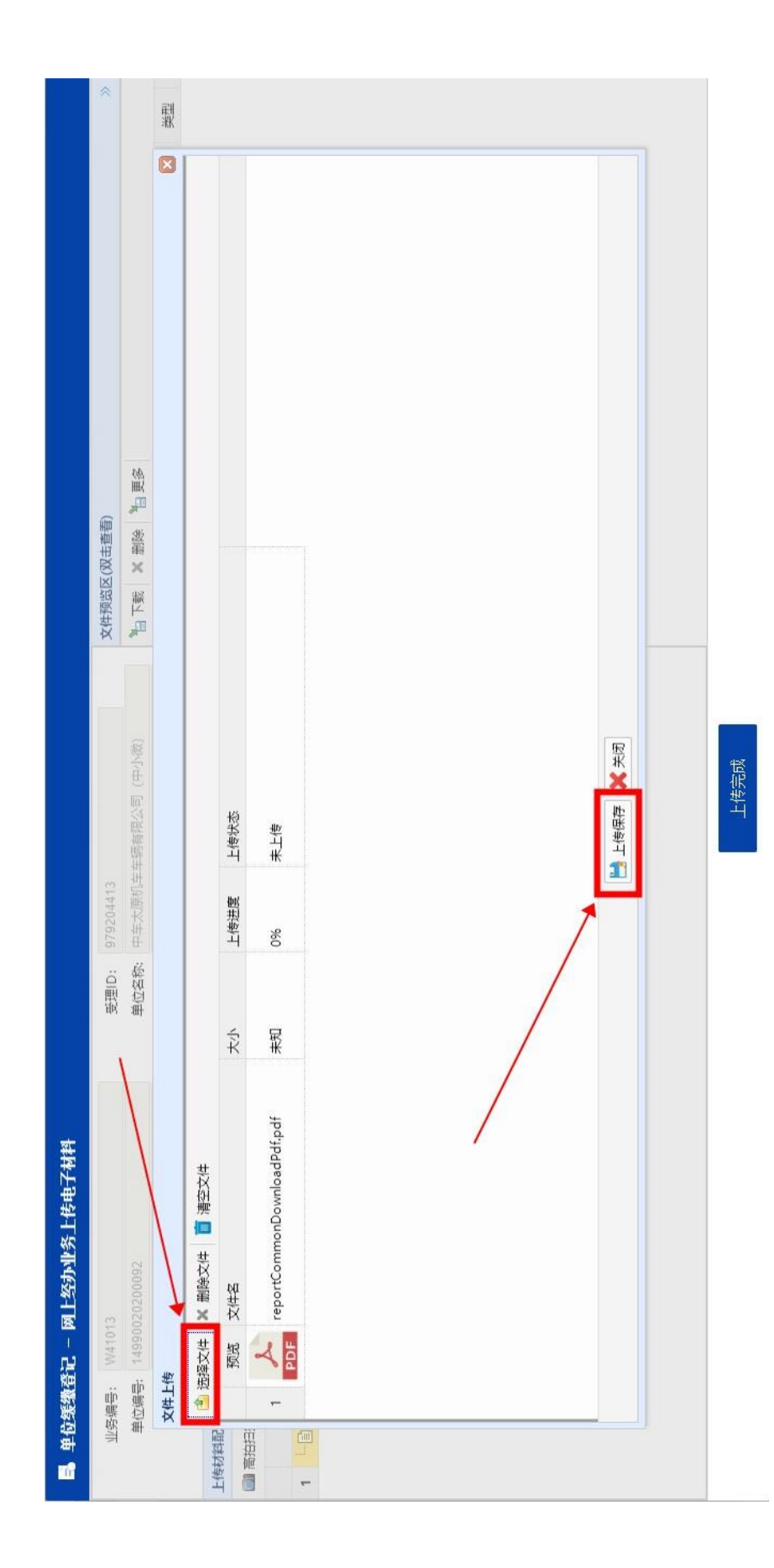

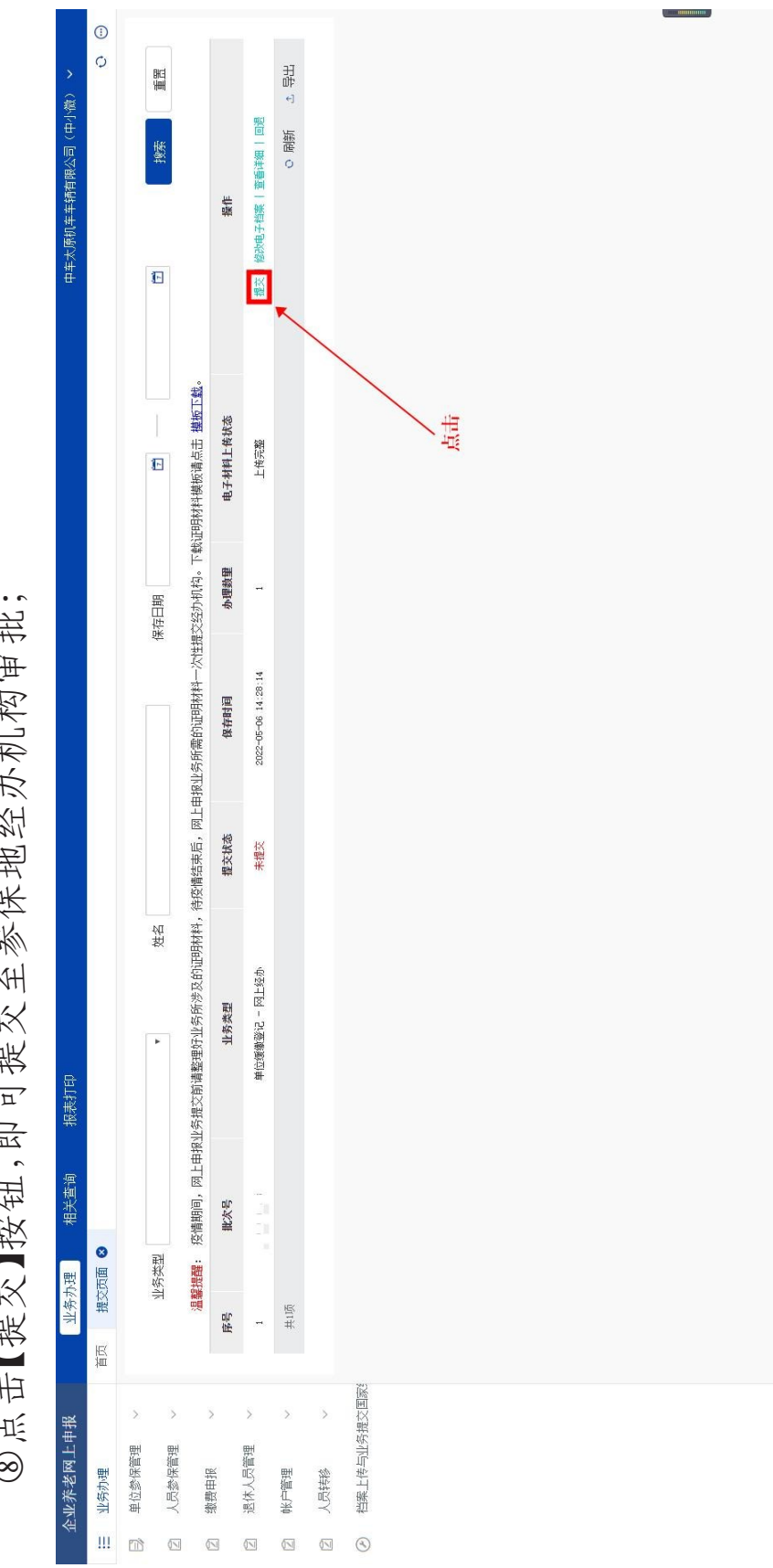

I

⑧点击【提交】按钮,即可提交至参保地经办机构审批;